**Responsáveis por editais e selecionadores**

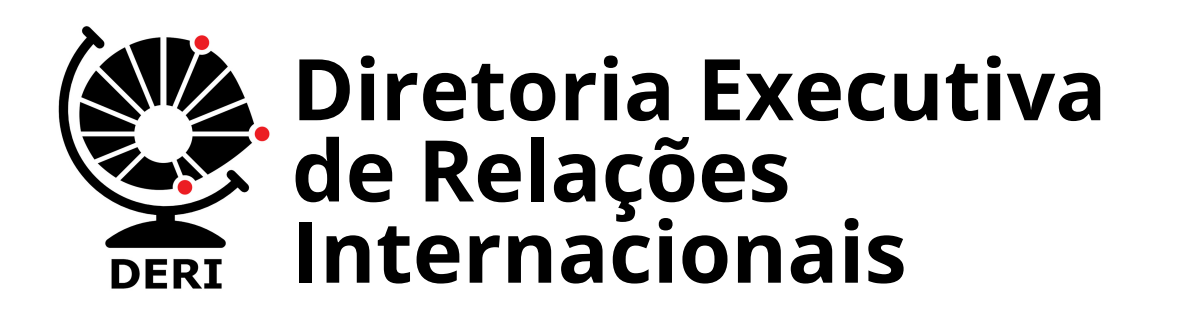

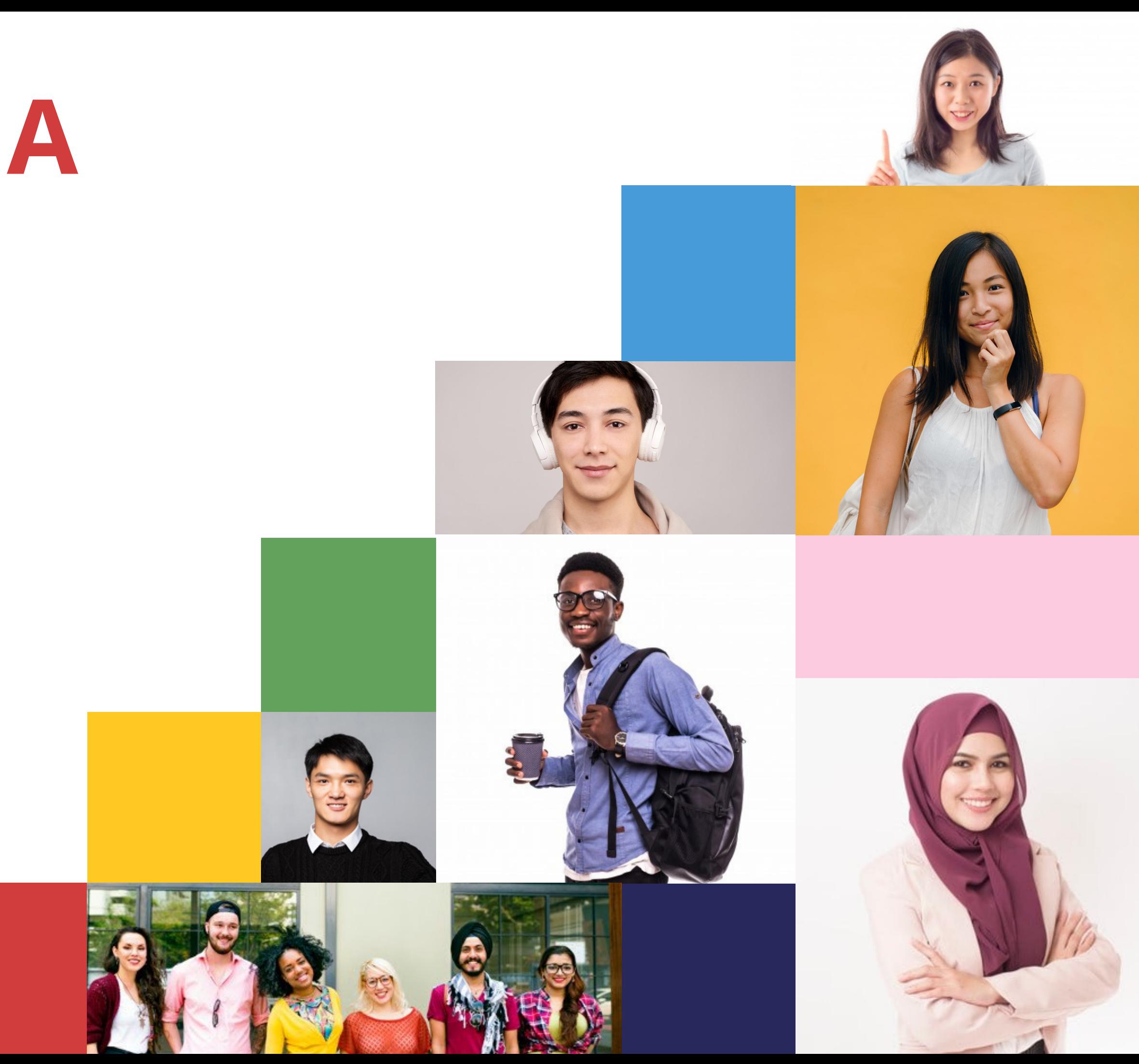

# **Sistema SIGA de Editais**

## **Para que um novo sistema?**

- **Zero papel;**
- **Integrado ao SIGA;**
- **Integrado ao SIGAD;**
- **Sistema antigo (Legadinho / Serviços Acadêmicos) descontinuado;**
- **Autonomia às unidades;**
- **Vários tipos de editais:**

Com/sem trancamento;

Com/sem número de vagas;

Com/sem entrevista;

Com/sem universidade específica de destino por vaga.

# **Principais diferenças**

- **Alunos vêem todos os editais, mas só se inscrevem nos que têm os requisitos.**
- **Informações integradas entre editais (confirmou em um, cancela outro automaticamente).**
- **A lista de espera roda sozinha.**
- **Email integrado.**
- **Gera dossiês em .pdf com os documentos de todos alunos inscritos.**

## **Como fazer a pré-seleção e seleção no novo sistema**

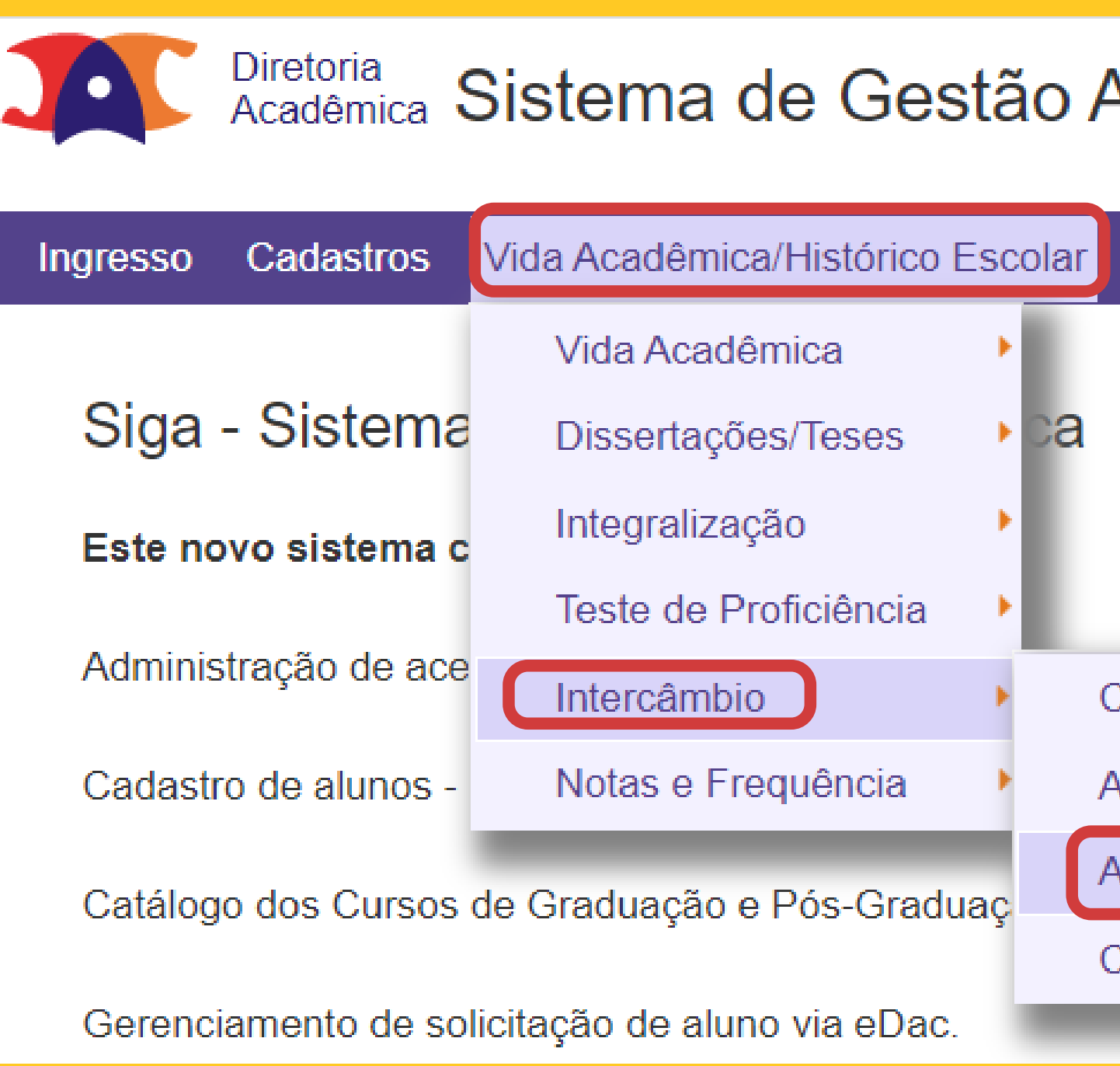

## Acadêmica

**Consultas/Documentos** Matrícula PFD Admi

Criar/Manter Edital

Atuação da Coordenadoria

\companhar/Atuar em Editais em Andamento

Consulta de Editais do Legado

- **Quem cadastrou o edital no sistema e todos os demais cadastrados como Responsáveis pela seleção das inscrições.**
- **No momento da pré-inscrição, independe o número de vagas cadastradas no edital: todos os inscritos podem ser pré selecionados, a critério do responsável pela seleção.**

- **O status de todas inscrições deve ser : "Aguardando pré seleção" ou "Finalizada" .**
- **Somente aquelas com status "Aguardando pré seleção" poderão ser selecionadas.**

## **Quem pode fazer a pré-seleção?**

## **Condição para fazer a pré seleção:**

# **Como fazer a pré-seleção (quando houver)**

**A tela do sistema na fase de pré-seleção mostra todos os estudantes inscritos, com a possibilidade de verificar os detalhes de cada inscrição.**

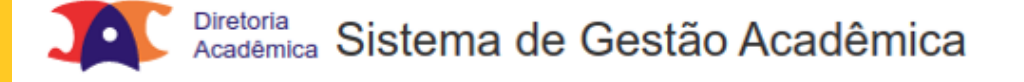

Ingresso Cadastros Vida Acadêmica/Histórico Escolar Matrícula Catálogo/Horário Credenciamento Consultas/Documentos PED Administração Pré-Selecionar Inscrições -Dados do edital Código do Programa: Descrição do Programa: Tipo do Programa: Fase do Edital: PROGRAMA DE INTERCÂMBIO DE ESTUDANTES Duplo Diploma EDITAL DERI nº 10/2022 Inscrições abertas DE DUPLO DIPLOMA - GRENOBLE INP - GÉNIE

**INDUSTRIEL (FRANÇA)** Instituições: **Nome Vagas** Institut Polytechnique de Grenoble  $\mathbf{3}$ 

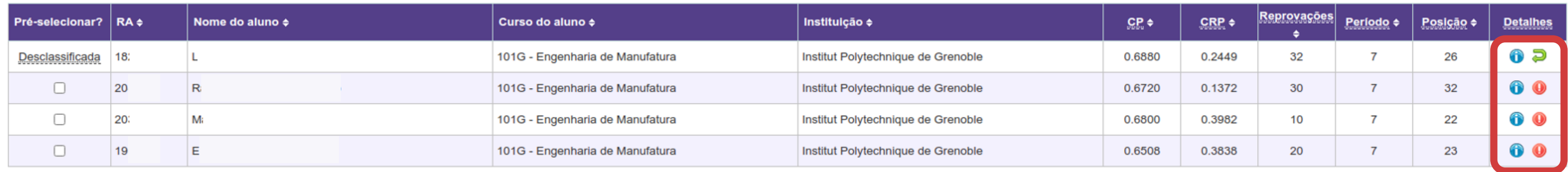

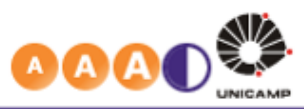

Legenda Sair do siste

Sua sessão expira em 29min3

# **Como fazer a pré-seleção (quando houver)**

- **O usuário pode salvar a pré seleção ou efetivar os pré-selecionados, mas não deve se esquecer que, caso clique em Salvar, deverá atuar novamente para efetivar a préseleção.**
- **No momento da efetivação, deve ser inserida uma justificativa para as inscrições que não forem pré-selecionadas.**
- **As inscrições não selecionadas serão finalizadas com o motivo "Não pré selecionada".**
- **Somente os pré-selecionados participarão da seleção.**
- **Todos os estudantes receberão email automático do sistema informando a situação.**

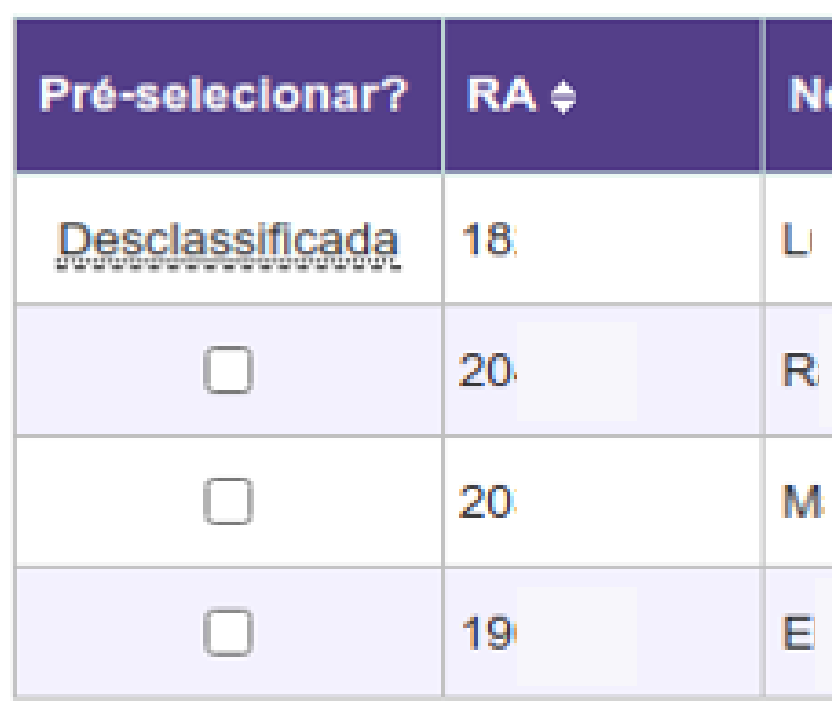

<< Voltar Salvar

ome do aluno ≑

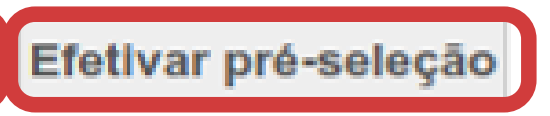

# **Como fazer a pré-seleção (quando houver)**

# TMPORTANTE

- **Na fase de pré-seleção não é possível requerer a confirmação de interesse dos estudantes pré-selecionados.**
- **Caso o edital contemple a confirmação de interesse na fase de pré-inscrição, o responsável pelo edital deverá solicitar que tal confirmação seja feita por email, explicitando a mesma no edital.**

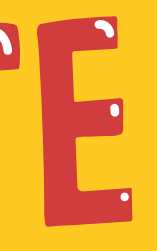

**Quem cadastrou o edital no sistema e todos os demais cadastrados como Responsáveis pela seleção das inscrições.**

- **A seleção pode ser feita somente se estiver no prazo de tal atividade.**
- **O status de todas inscrições deve ser : "Aguardando seleção" ou "Finalizada" .**

## **Quem pode fazer a seleção?**

## **Condição para fazer seleção:**

**Somente aquelas com status "Aguardando seleção" poderão ser selecionadas.**

## **A tela do sistema na fase de seleção mostra todos os estudantes inscritos, com a possibilidade de verificar os detalhes de cada inscrição.**

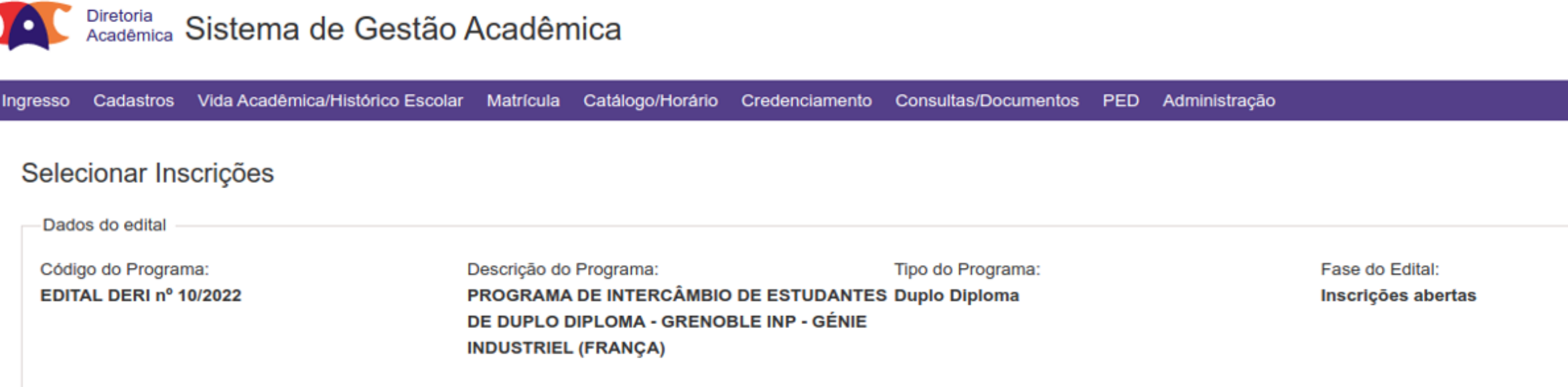

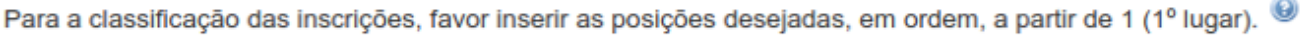

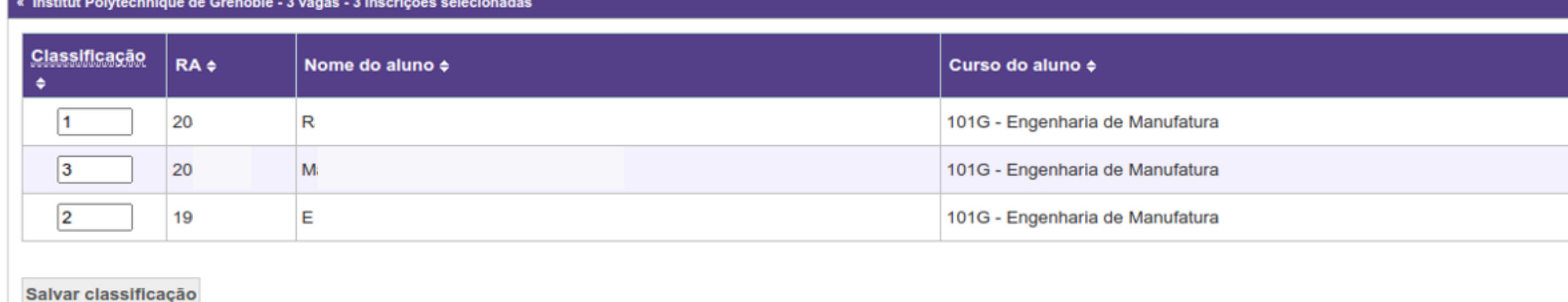

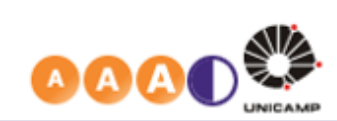

Sua sessão expira em 29m

Legenda Sair do si

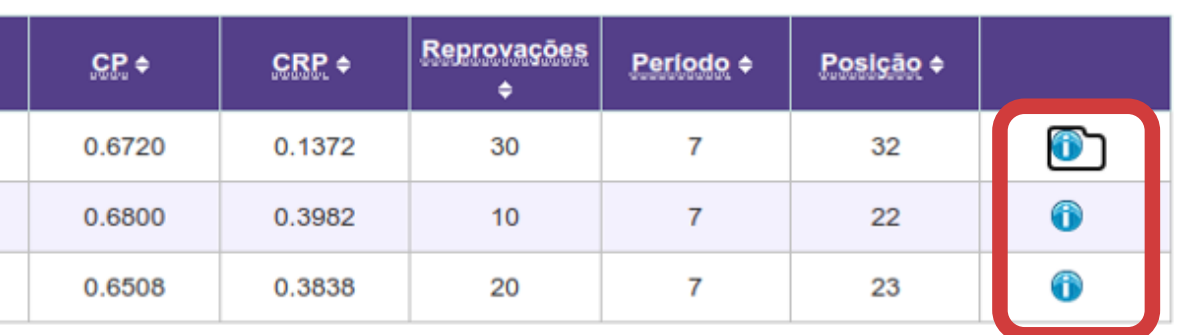

- **O usuário pode salvar a classificação ou convocar os estudantes selecionados, mas não deve se esquecer que, caso clique em Salvar, deverá atuar novamente para efetivar a convocação.**
- **O responsável deve classificar os estudantes em ordem numérica crescente.**
- **Aqueles que não quiser que sejam selecionados, basta deixar em branco.**

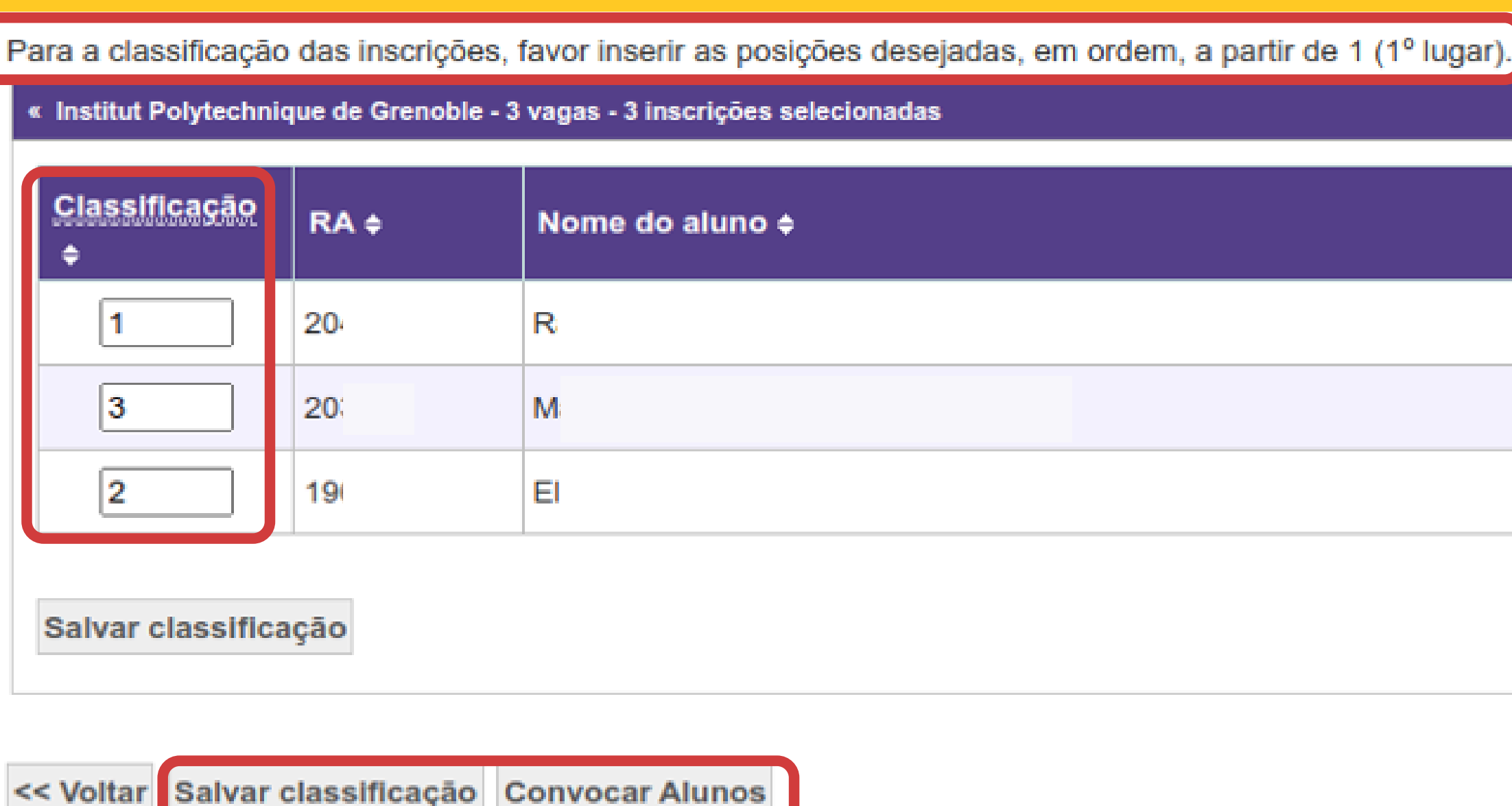

**O responsável deve selecionar e classificar por Universidade os estudantes que já escolheram a Universidade no momento da inscrição.**

- **O responsável deve selecionar e classificar os estudantes independente da Universidade.**
- **Os estudantes escolherão a universidade no momento do upload dos documentos de afastamento.**

- **Todos os estudantes poderão ser selecionados.**
- **Os estudantes escolherão a universidade no momento do upload dos documentos de afastamento.**

### **Edital com vaga por Universidade**

### **Edital com vaga por programa, que pode ter mais de uma Universidade**

### **Edital sem vaga pré definida**

- **Ao clicar em Convocar Alunos na tela anterior, o sistema pede uma confirmação da classificação e convocação dos estudantes selecionados.**
- **Isso porque, após convocar os estudantes, o responsável pela seleção NÃO poderá voltar atrás.**
- **O responsável deve clicar Confirmar Convocação para que o sistema possa informar os estudantes (via email) sobre o resultado da seleção.**

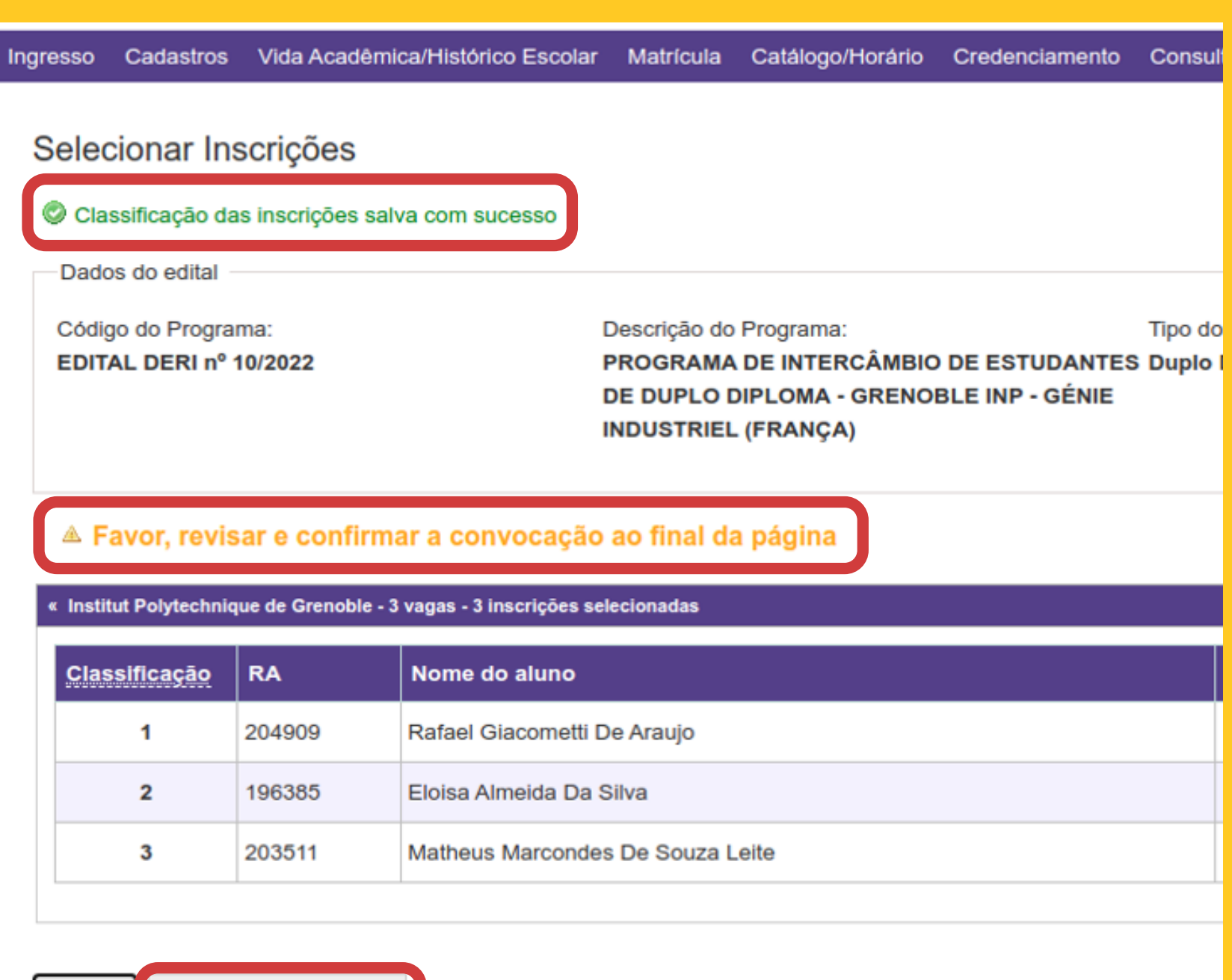

**Cancelar** Confirmar Convoo

- **"Aguardando confirmação" aqueles que foram classificados e convocados dentro do número de vagas previstas deverão confirmar interesse nas mesmas dentro do período estipulado no momento do cadastro do edital;**
- **"Aguardando liberação de Vagas" aqueles que foram classificados além do número de vagas previstas, podendo ser convocados caso ocorra desistência ou não confirmação dos estudantes classificados e convocados;**
- **"Finalizada" com motivo de "Não Selecionada" , aqueles que não foram classificados e convocados.**

## **Como fazer a seleção no novo sistema Após a seleção, o status das inscrições selecionadas passarão para:**

# **Funcionalidades do novo sistema**

Acompanhar/Atuar em Editais em Andamento

- **Caso seja necessário enviar email aos estudantes em algum momento do processo de seleção, é possível fazê-lo via sistema, utilizando um botão próprio para este fim, e os emails podem ser enviados individualmente ou para todos os inscritos.**
- **Também é possível fazer o download dos documentos enviados pelos estudantes no momento da inscrição, individualmente ou em lote, de todos os inscritos (neste caso, será gerado um arquivo em pdf com todos os documentos de cada aluno).**

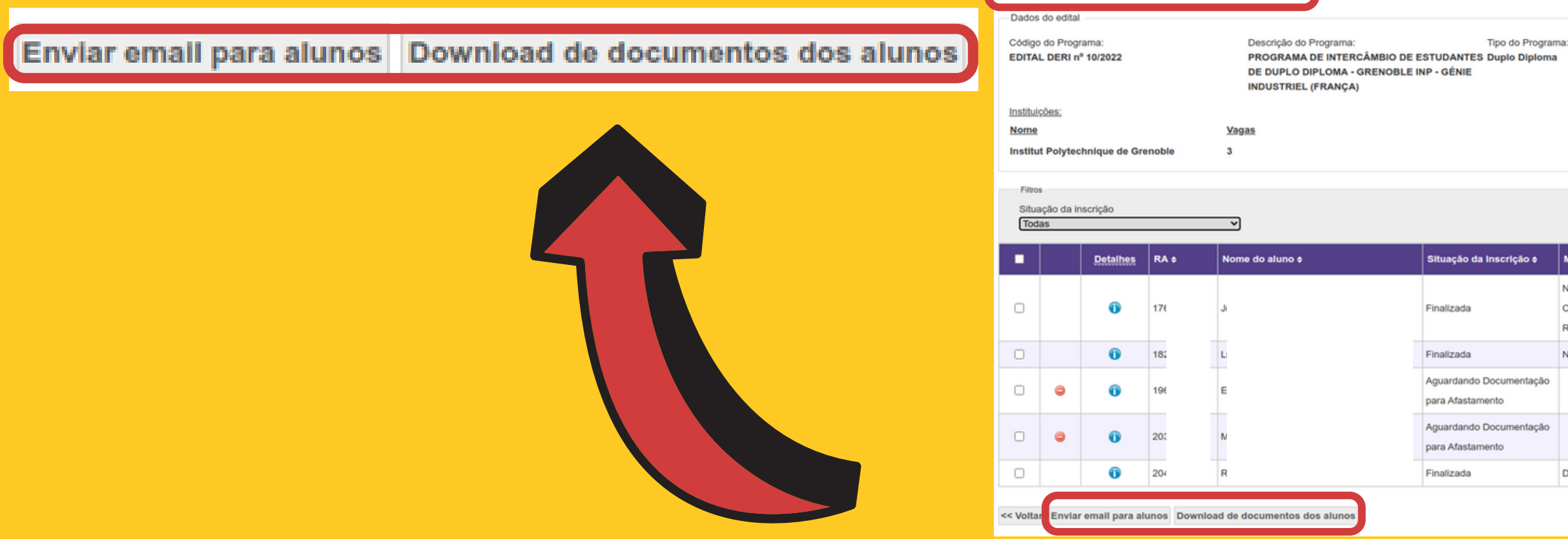

Fase do Edital Inscrições abertas

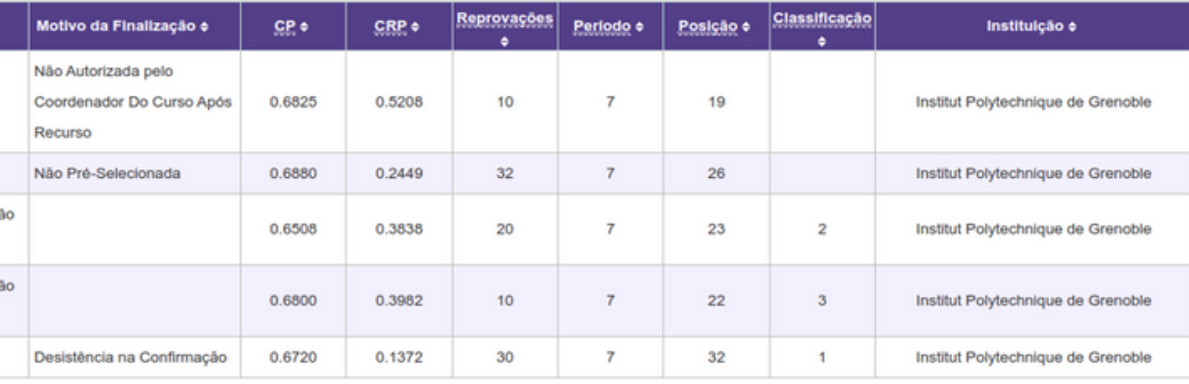

## **Para estudantes**

- **Confirmando que a inscrição foi efetuada com sucesso;**
- **Informando se a inscrição foi aceita pela coordenação do curso ou não e informando os próximos passos;**
- **Informando se o recurso pela não aprovação da inscrição foi aceito ou não ((quando previsto no edital) e informando os próximos passos;**
- **Informando que foi pré selecionado, quando Edital tem pré seleção;**
- **Informando se foi selecionado dentro das vagas ou aguarda vaga, ou não foi selecionado e informando próximos passos;**
- **Informando se a documentação para afastamento foi aceita ou não e próximos passos;**
- **Informando se o recurso após não aceitação da documentação (quando previsto no edital) foi aceito ou não e próximos passos;**

## **Para estudantes**

- **Informando, caso aguardasse vaga, que o prazo acabou e não foi convocado;**
- **Informando que não confirmou no prazo, sendo, portanto, elimnado do processo;**
- **Informando que sua inscrição foi cancelada;**
- **Informando prazo para upload da documentação;**
- **Informando que não poderá participar do intercâmbio, caso esteja inativo, no momento do afastamento;**
- **Informando sobre o afastamentos e em quais períodos serão registrados na DAC;**
- **Confirmando o recebimento do seu pedido de prorrogação de prazo do Intercâmbio;**
- **Informando se seu pedido de prorrogação de prazo foi aceito ou não pela coordenação do curso ou se foi aceito com alterações.**

**Para coordenação de curso do estudante (em nome da Unidade Responsável pelo edital)**

- **Informando que existem inscrições que necessitam de autorização para efetivação da inscrição no edital (caso a coordenação não atue, a inscrição do estudante é automaticamente autorizada);**
- **Informando que existem recursos dos alunos em relação a não autorização da inscrição ou recursos pela não aceitação da documentação (quando fase de reursos for contemplada no edital, a critério do responsável pelo mesmo - fases não obrigatórias);**
- **Informando que existe documentação de afastamento para avaliar;**
- **Informando que alunos foram afastados para intercâmbio;**
- **Para apreciação no pedido de prorrogação de prazo feito pelo aluno.**

**Para Responsável pelo edital e selecionadores**

**Informando desistência do estudante, conforme modelo de email ao lado.** Edital: EDITAL DERI no 046/2018 **DUPLO DIPLOMA** tiver escolhido)

Assunto: Desistência de Inscrições

Prezado (nome do responsável pelo edital)

Informamos que o aluno (nome do aluno) desistiu de sua inscrição no Edital acima citado. Para maiores informações consultar a inscrição do aluno.

Atenciosamente dade Responsável pelo Edita

## Prgrama: PROGRAMA DE INTERCÂMBIO DE GRADUAÇÃO DE

### Universidade: ECOLES CENTRALES (2019-2021) - FRANÇA (se já

**Para Responsável pelo edital e selecionadores**

**Informando cancelamento do estudante.**

Edital: EDITAL DERI no 046/2018 Prgrama: PROGRAMA DE INTERCÂMBIO DE GRADUAÇÃO DE DUPLO DIPLOMA Universidade: ECOLES CENTRALES (2019-2021) - FRANÇA (se já tiver escolhido)

Assunto: Abandono de Inscrições

Prezado (nome do responsável pelo edital)

Informamos que o aluno (nome do aluno) abandonou a inscrição no Edital acima citado. Para maiores informações consultar a inscrição do aluno.

Atenciosamente hidade Responsável pelo Edita

**Para Responsável pelo edital e selecionadores**

**Informando fim do prazo de pré-seleção e seleção. O email é enviado automaticamente pelo sistema faltando cinco dias e um dia respectivamente para o encerramento do prazo de atuação.**

Assunto: Faltam <x> dias para finalizar a <fase> do <código edital>

Prezado(a),

Solicitamos a sua atuação para a <fase> de alunos que se inscreveram no <código edital>.

Favor logar-se em : link até <data limite para a fase> para atuar nas inscrições.

Atenciosamente

<u> Unidade Responsável pelo Edital</u>

**Para Responsável pelo edital e selecionadores**

**Informando que estudante está inativo e, portanto, não poderá efetivar o intercâmbio.**

Edital: EDITAL DERI no 046/2018 **DUPLO DIPLOMA** tiver escolhido) Assunto: Aluno inativo

Prezado (nome do responsável pelo edital)

Informamos que o aluno (nome do aluno) não pode fazer o intercâmbio para esse edital porque não está regularmente matriculado em nenhum curso de (nível do sistema).

Atenciosamente Inidade Responsável pelo Edita

## Prgrama: PROGRAMA DE INTERCÂMBIO DE GRADUAÇÃO DE

### Universidade: ECOLES CENTRALES (2019-2021) - FRANÇA (se já

**Para Responsável pelo edital e selecionadores**

**Informando que o estudante solicitou prorrogação de afastamento por intercâmbio.**

Edital: EDITAL DERI no 046/2018 Prpgrama: PROGRAMA DE INTERCÂMBIO DE GRADUAÇÃO DE **DUPLO DIPLOMA** Universidade: ECOLES CENTRALES (2019-2021) - FRANÇA

recebida

Prezado (nome do responsável pelo edital)

Informamos que o aluno (nome do aluno) solicitou a prorrogação do seu afastamento por intercâmbio para até <último período do afastamento prorrogado>. Originalmente, o aluno permanece afastado até o <último período do afastamento original>.

Caso deseje, por favor dê prosseguimento ao trâmite da prorrogação junto à instituição em que o aluno se encontra e a coordenadoria do curso. Na Unicamp, o aluno está matriculado no curso <nome do curso do aluno no nível do edital>, vinculado à <nome da coordenadoria do curso do aluno>. Em seguida, acesse o Siga para solicitar ao aluno o envio da documentação necessária para a prorrogação.

Caso contrário, por favor acesse o Siga para recusar a solicitação.

Atenciosamente

Assunto: Solicitação de prorrogação de afastamento por intercâmbio

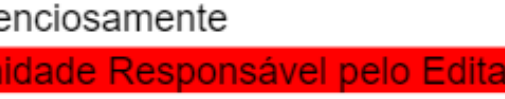

**Para Responsável pelo edital e selecionadores**

**Informando a apreciação do pedido de prorrogação por parte da coordenação de curso do estudante.**

Edital: EDITAL DERI no 046/2018 Prpgrama: PROGRAMA DE INTERCÂMBIO DE GRADUAÇÃO DE **DUPLO DIPLOMA** Universidade: ECOLES CENTRALES (2019-2021) - FRANÇA

Assunto: Solicitação de prorrogação do afastamento por intercâmbio <aprovada|aprovada com alterações|recusada>

Prezado (nome do responsável pelo edital)

Informamos que a solicitação de prorrogação de afastamento por intercâmbio do(a) aluno(a) (nome do aluno) para até <último período do afastamento prorrogado> foi <aprovada|aprovada com alterações|recusada> pela coordenadoria de seu curso.

<caso tenha sido aprovada com alterações> As seguintes alterações foram efetuadas pela coordenadoria do curso: <destacar alterações. arquivos alterados devem ser anexados> </caso tenha sido aprovada com alterações> Atenciosamente

Inidade Responsável pelo Edita

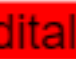

## **Diretoria Executiva**<br>Executiva Executiva Executiva Executiva Executiva Executiva Executiva Executiva Executiva Executiva Executiva<br>Executiva Executiva Executiva Executiva Executiva Executiva Executiva Executiva Executiva **Quer mais informações? Entre em contato!**

Material preparado por anapfont@unicamp.br

### **de Relações DERI - International Office - Unicamp** Lastro, red Craade Orliversitatio, Co R. Josué de Castro, 120 - Cidade Universitária, Campinas- SP + 55 19 3521-4702

## **www.internationaloffice.unicamp.br**

## Material preparado por **Ana Paula Fontana**

Apoio **Mariana Pereira - DERI Cristiano Dalmaschio Ferreira - DAC**

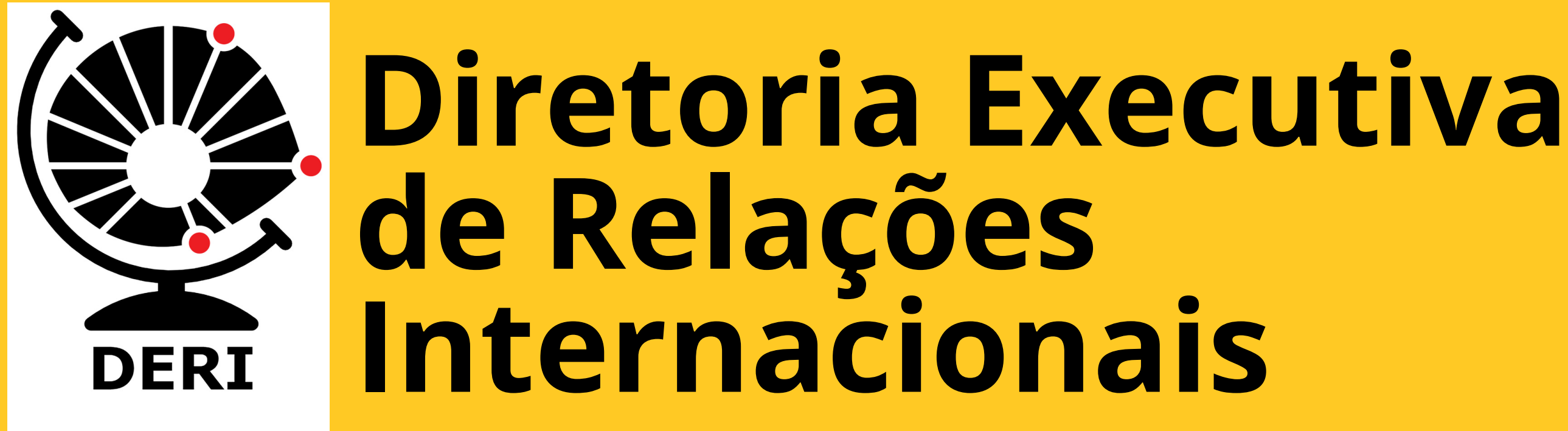